## **2020年度 阪南大学**

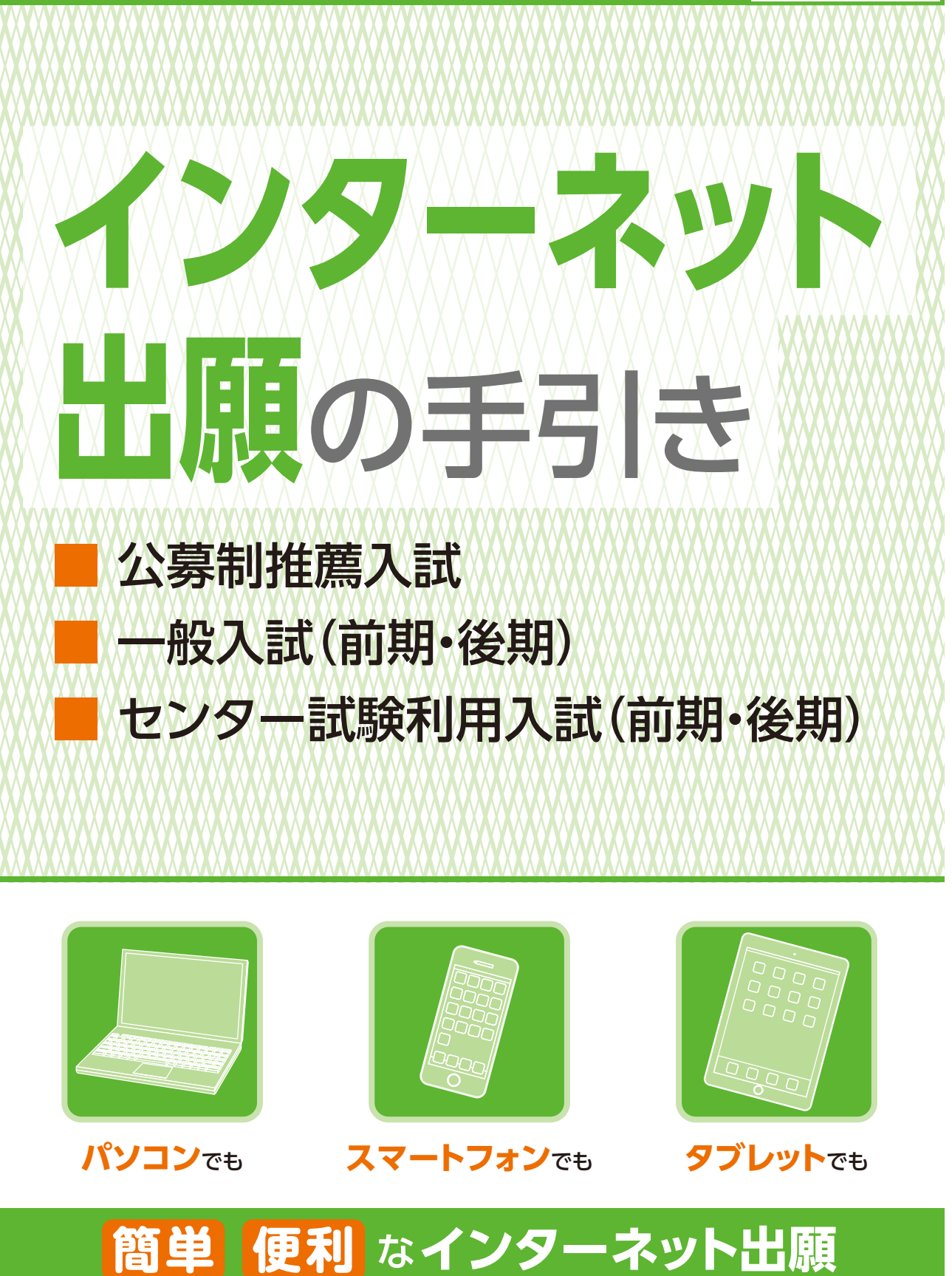

インターネット環境がない方は、阪南大学 入試広報課までお問い合わせください。

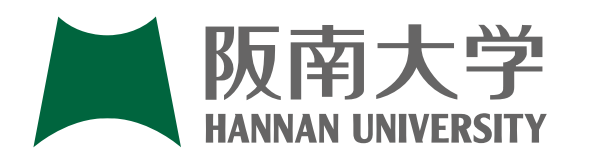

**阪南大学 入試広報課 TEL 072-332-1299(直通) 〒580-8502 大阪府松原市天美東5丁目4番33号 https://www.hannan-u.ac.jp/**

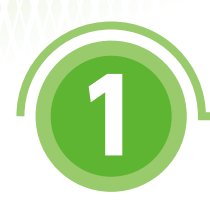

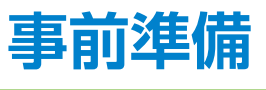

インターネットに接続されたパソコン、スマートフォン、タブレットをご用意ください。 また、インターネット出願では、受験ポータルサイトUCARO(以下、UCARO)とアカウント情 報を連携し、出願情報の入力を行います。

UCAROの利用には会員登録(無料)が必要です。なお、会員登録の際、メールアドレスが必要 になりますので合わせてご用意ください。

調査書などの出願に必要な書類は、発行に時間がかかる場合がありますので、できるだけ出 願前に準備をしておいてください。

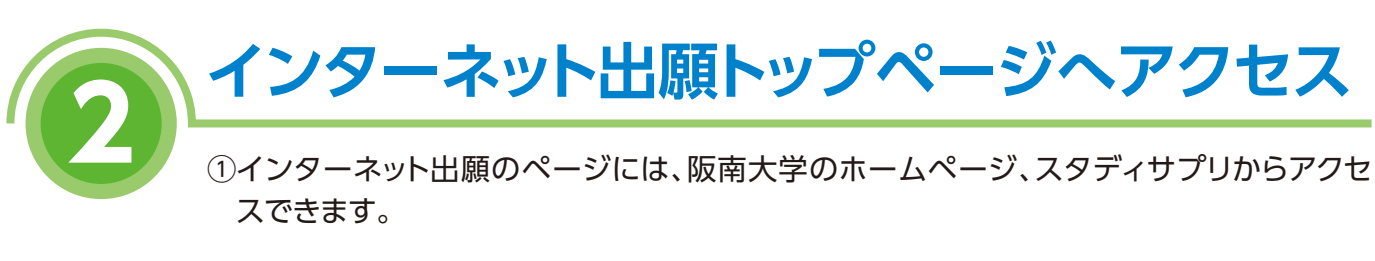

●阪南大学ホームページ **HANNAN UNIVERSITY** https://www.hannan-u.ac.jp/ ●スタディサプリ

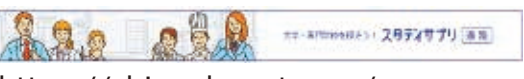

https://shingakunet.com/

②「インターネット出願」をクリックして、出願ページを開く。

インターネット出願の流れ

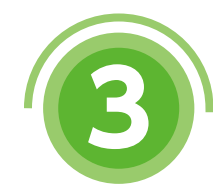

# **3 トップページの確認**

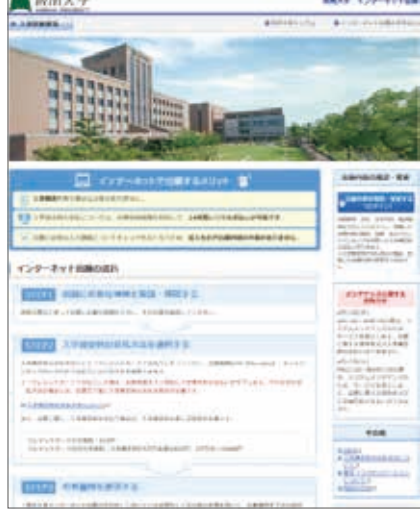

①インターネット出願トップページの「インターネット出願 の流れ」を必ずよく読んでください。またトップページ に重要なお知らせが表示されていることがありますの でしっかり確認してください。

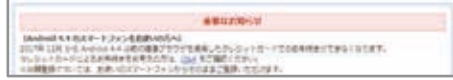

②トップページ下部の試験日程一覧を確認し、【出願登録 をする】をクリックしてください。 ※2回目以降の出願の場合は、【2回目以降の出願】をク リックしてください。なお、2回目以降の出願では、前 回出願した際の出願番号等の入力が必要となります。

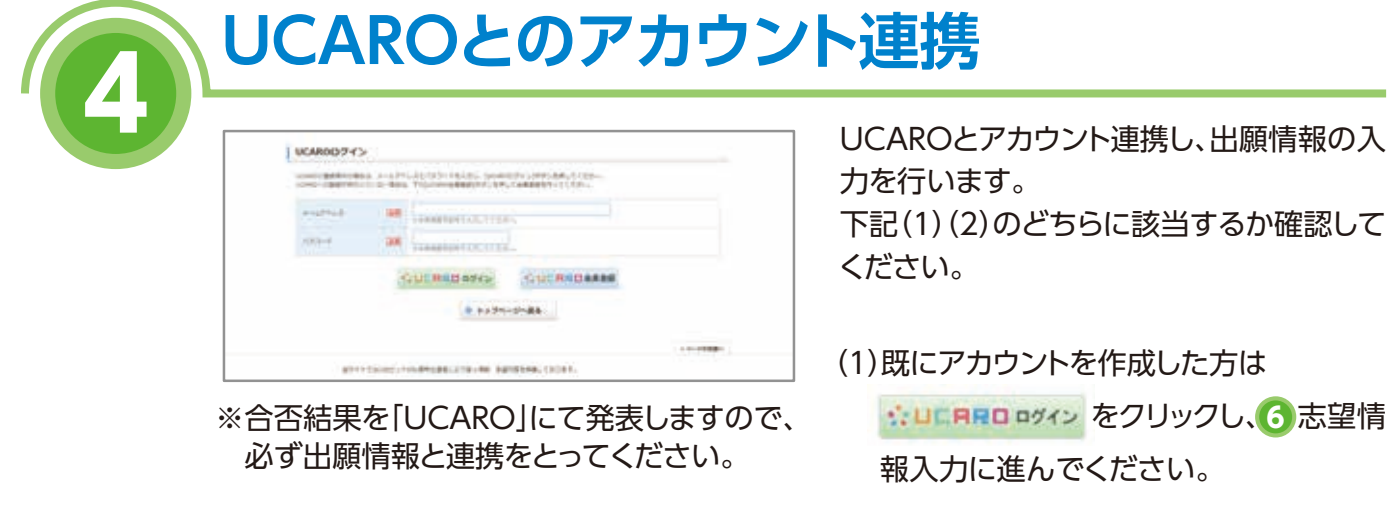

(2)アカウントが無い方は

※DERRO会員登録 をクリックし、 <mark>5</mark> UCARO会員登録に進んでください。 ※会員登録は別画面で開かれます。

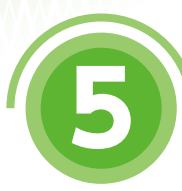

## **5 UCARO会員登録 ①**

### **1.UCAROサイトにアクセスする。**

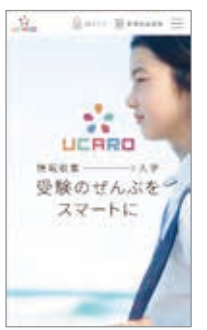

サイトにアクセスし、【新規 会員登録(無料)】をクリッ クしてください。

※画面イメージは変更の可能性があります。

**TEL 050-3786-5524 受付時間 10:00~18:00**

**UCARO事務局**

**UCAROに関するお問い合わせ先**

(年末年始を除く)

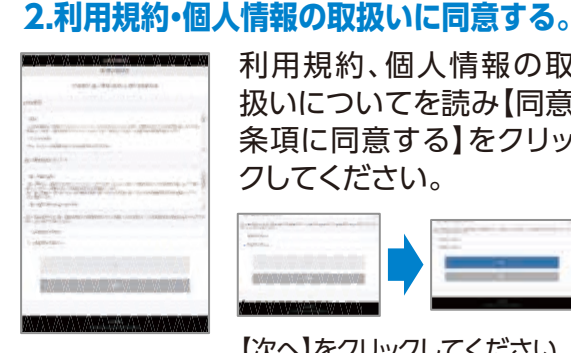

利用規約、個人情報の取 扱いについてを読み【同意 条項に同意する】をクリッ クしてください。

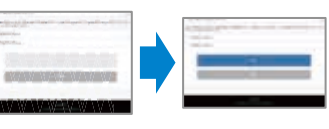

【次へ】をクリックしてください。

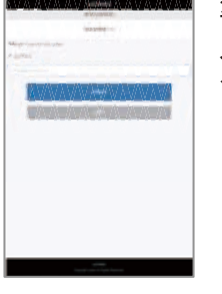

準備したメールアドレスを 入力し【送信する】をクリッ クする。

#### **3.メールアドレスを登録する。 4.届いたメールにあるURLをクリックする。**

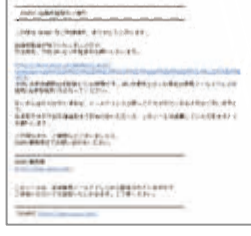

登録したアドレスに メールが届きます。 記載されているURL をクリックしてくださ い。

※メールが届いてから24時間以 内に登録されないとURLが無効 になり再度登録していただく必 要があります。

# **UCARO会員登録 ②**

#### **5.本登録情報入力**

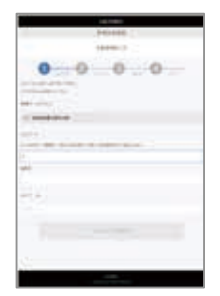

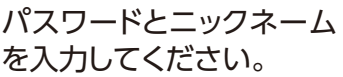

※パスワードは8~16文字で、半角数字 半角大文字の英字、半角小文字の英字 を全て含めないとエラーになります。

### **6.お気に入り大学選択**

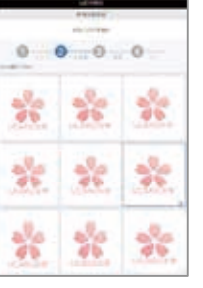

「阪南大学」を選択し、【入 力内容を確認する】をク リックしてください。

### **7.入力内容確認 8.本登録完了**

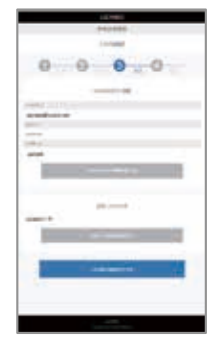

登録された情報を確認し 間違いがなければ【この内 容で登録を完了する】をク リックしてください。

※登録完了後にメールアドレスやパス - エコッシュ スパーク アン・フードなど入力した情報を変更するこ とができます。

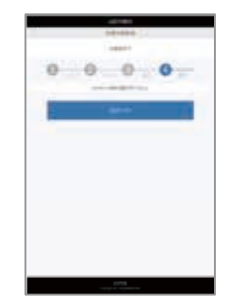

これでUCARO会員登録 は完了となります。 会員登録の画面を閉じて、 UCAROとのアカウン **4** ト連携に戻り、UCAROへ ログインしてください。

志望する入試制度、学部、学科、試験日等を選択 してください。 入学検定料も確認することができます。

画面の案内に従い、個人情報を入力してください。

氏名、住所等の誤入力は受験票未着の原因になり ますので、間違いのないように入力してください。

※一度でも出願していた場合は、個人情報が自 動的に入力されます。

【注意】 ※アンケートなどは自動では入力されません。 出願のたびに回答してください。

> 入力した情報に間違いがないかを確認 します。

> 修正があれば【修正する】をクリックし 修正してください。

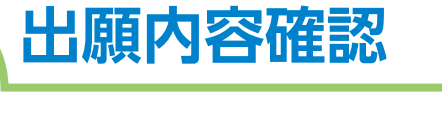

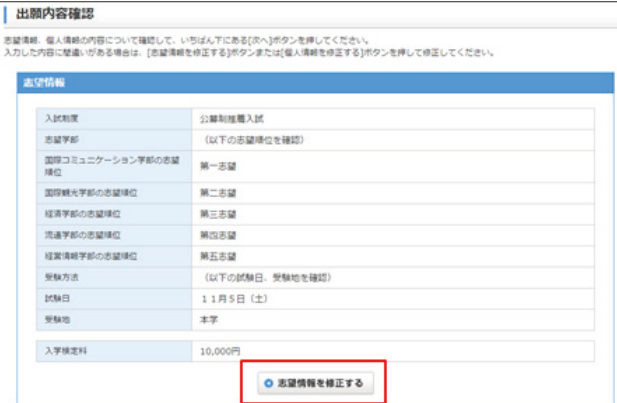

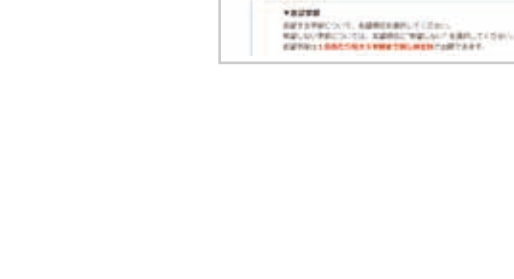

**GUNNELL** 

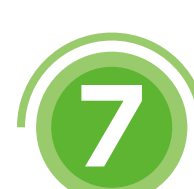

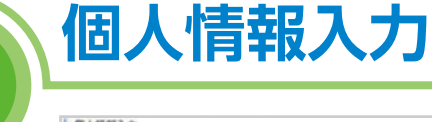

**6 志望情報入力**

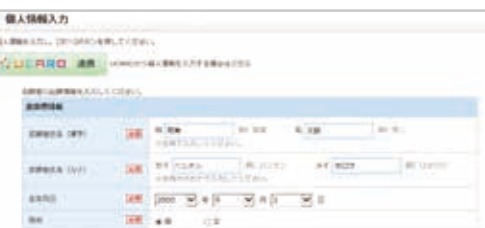

# インターネット出願の流れ

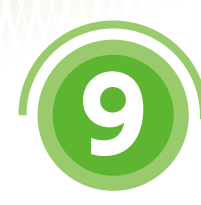

# **9 必要書類の確認**

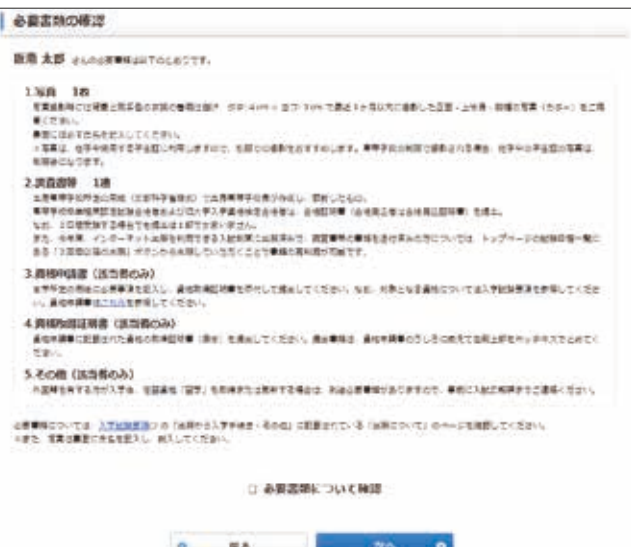

受験に必要な書類等が表示されます ので確認してください。

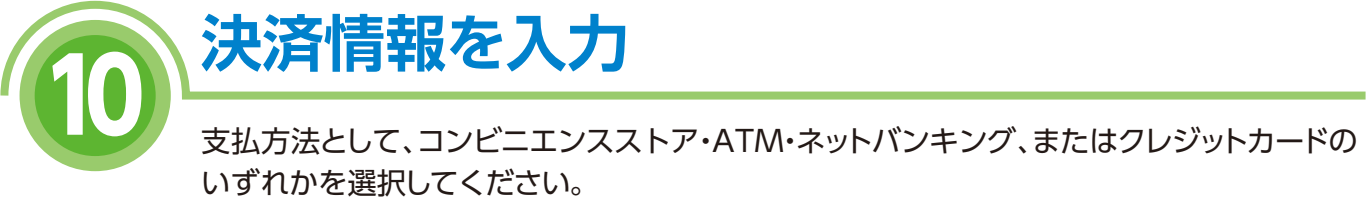

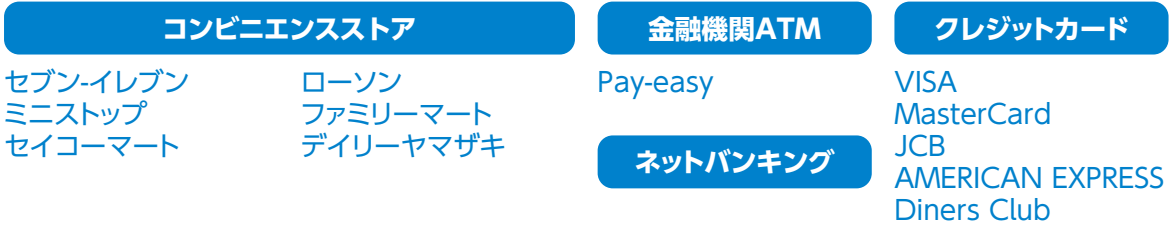

詳しい支払い方法については、インターネット出願サイトの「入学検定料の支払方法について」 ページを確認してください。

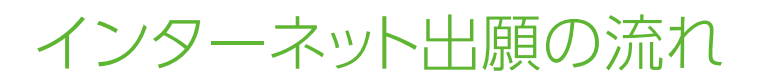

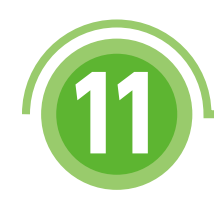

# **<sup>11</sup> 出願登録の完了**

出願番号(受験番号ではありません)が発行される ので、メモをとるか、画面を印刷してください。 出願番号は、後で出願情報を確認する場合と、出願書 類を郵送する際に必要です。 また、コンビニエンスストア・ATM【Pay-easy】・ ネットバンキングを選択した場合は、入学検定料の 支払いに必要な決済番号もメモしてください。

**出 願 番 号**

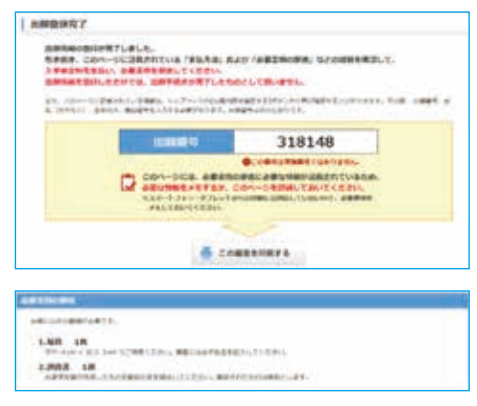

また、出願の内容に応じた必要書類が表示されるので、確認し、準備してください。

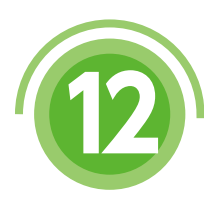

# **<sup>12</sup> 出願書類の郵送**

「入学試験要項」に記載されている出願書類をこの冊 子の巻末に綴られている送付用封筒に入れ、簡易書留 で郵送してください。また、「インターネット出願の 手引き」に綴じ込まれている送付用封筒をお持ち でない方は、出願登録完了画面で宛名ラベルを印 刷し、封筒に貼り付けてください(白黒可)。

出願締切日が間近なときは、 簡易書留に速達をつけて郵送してください。

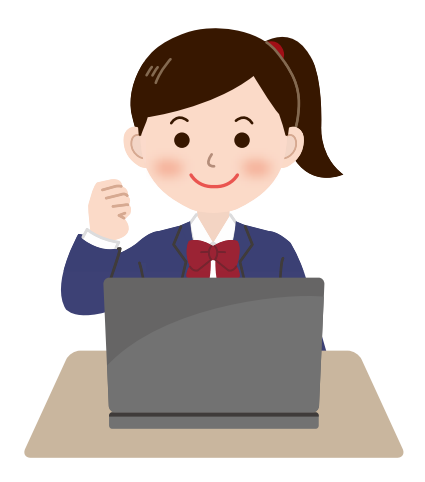

# **<sup>13</sup> 入学検定料の支払い**

入学検定料の支払いは、以下のいずれかの方法で行ってください。

詳しい支払方法については、インターネット出願サイトの「入学検定料の支払方法について」ページを 確認してください。

#### **■入学検定料支払手数料について**

入学検定料の他に、1回の出願ごとに支払手数料が必要となります。

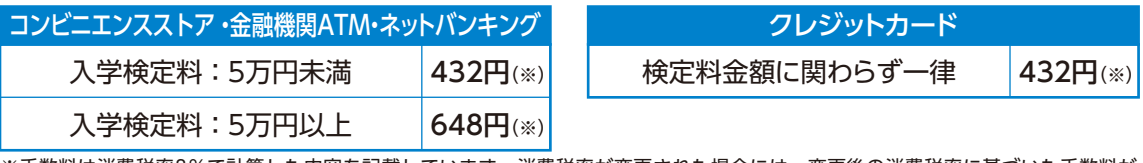

※手数料は消費税率8%で計算した内容を記載しています。消費税率が変更された場合には、変更後の消費税率に基づいた手数料が 必要となります。

一旦支払われた入学検定料は返金いたしません。ご注意ください。

### **1 コンビニエンスストア**

現金での支払いとなります。1回の出願につき30万円以上の支払いはできません。 **〈支払手順〉**

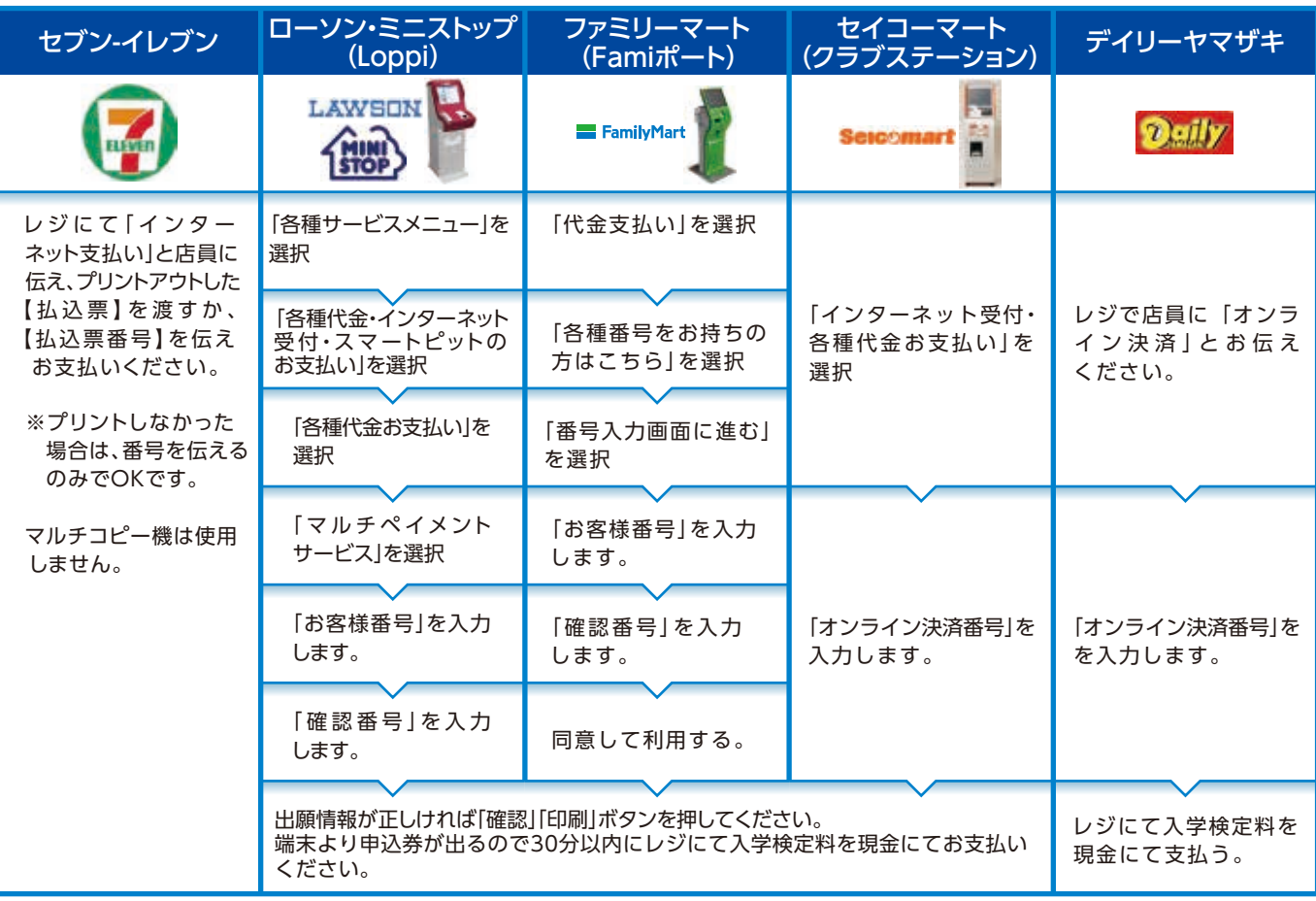

※上記画面は変更される場合があります。

**2 金融機関ATM【Pay-easy】**

以下の支払い可能金融機関でPay-easyマークの付いて いるATMで支払うことができます。1回の出願につき、 現金では10万円未満、キャッシュカードでは100万円未満の 支払いが可能です。

(利用可能な金融機関の一例)

・ゆうちょ銀行 ・三菱UFJ銀行

・みずほ銀行 ・三井住友銀行

・りそな銀行/埼玉りそな銀行

**■支払い可能金融機関は以下URLから「ATM利用可能一覧」を確認してください。**

**U.3. 人銀行** 

https://www.well-net.jp/multi/financial\_list/index.html

## **3 ネットバンキング**

都市銀行、地方銀行、信用金庫、信用組合、労働金庫、 農協、漁協などのネットバンキングを利用することができ ます。事前に金融機関にて申し込みが必要です。

また、楽天銀行、ジャパンネット銀行、じぶん銀行、住信SBI ネット銀行でも支払うことができます。事前に金融機関に て口座の開設が必要です。

#### **〈支払手順〉**

**〈支払手順〉**

シジャパンネット銀行

「税金・料金払込み」又は「Pay-easy」を選択

「収納機関番号」「お客様番号」「確認番号」を入力

インターネット出願の流れ

現金またはキャッシュカードを選択して、入学検定料を支払う

[ネットバンキングでの支払に進む]ボタンを押す

ネットバンキングの契約をしている金融機関を選択し、ログインする

### **4 クレジットカード**

以下のクレジットカードで支払うことができます。

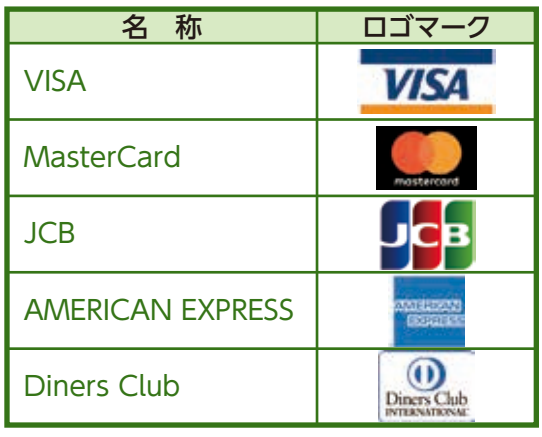

本人確認のため、クレジットカードに記載されている情報を入力します ので、出願前にクレジットカードを準備してください。

支払い方法は一括払いのみです。クレジットカードの利用限度額を 確認した上で利用してください。

#### **〈支払手順〉**

出願登録完了画面を開く

[クレジットカードでの支払に進む]ボタンを押す

画面の案内にしたがい、クレジットカードの情報を入力する

※各社ロゴマークは変更になる可能性があります。

出願登録完了画面を開く

av-eas

**SBI** Sunnishin Net Bank

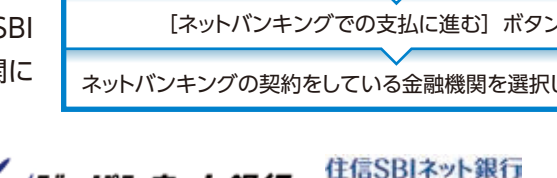

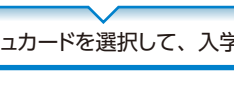

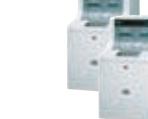

※各社ロゴマークは変更になる可能性があります。

※各社ロゴマークは変更になる可能性があります。

Q1 **パソコンやスマートフォン等の インターネット環境、メールアドレスのない場合は?**

> 入試広報課へお問い合わせください。 問い合わせ先は11ページを参照してください。

# **書類はどのように提出すればよいですか?**

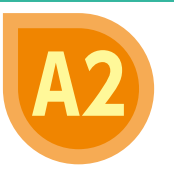

Q2

Q&A

Q4

A1

巻末に綴じこまれている送付用封筒(市販の封筒でも可)に、出願登録完了時に表示される 「出願番号」と志願者本人の氏名等を記入し、必要書類を入れて郵便局窓口から「簡易 書留」で郵送してください。必要書類は何か、いつまでに郵送するかなどは「入学試験 要項」で事前に確認してください。

### Q3 **公募制推薦入試で取得している資格を 用したいのですが、どうすればよいですか?**

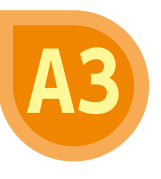

A4

公募制推薦入試では、取得されている資格を得点化することが可能です。 12ページの「資格申請書」と、それに記載された資格の「合格証明書の原本またはコピー (コピーの場合、原本と相違がないことを証明する必要があります)」を提出してください。 ※詳しい内容は別冊の「入学試験要項」5ページの[出願書類]を参照してください。

**ンタは必要ですか?** 

出願にはプリンタによる印刷は必要ありません。 ただし、入学検定料の支払いで「セブン-イレブン」を利用される場合のみ、払込票を印

刷するとスムーズにお支払いができます。

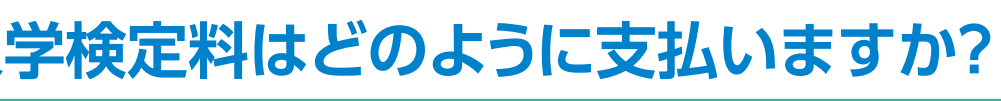

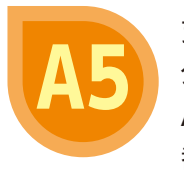

支払方法は、コンビニエンスストア、金融機関ATM(Pay-easy)、ネットバンキング、 クレジットカードの4種類からお選びいただけます。コンビニエンスストア、金融機関 ATM(Pay-easy)を選択した場合は、出願登録完了画面に表示される支払いに必要な 番号を控えて、所定の施設でお支払いください。

# **登録した個人情報は安全に保護されますか?**

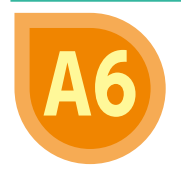

Q6

Q5

Q7

数多くの大学で採用されているインターネット出願システムを採用しています。 個人情報を保護するセキュリティ面でも実績がありますので、ご安心ください。

# **出願登録後、入力内容の誤りに気づきました。**

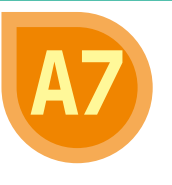

入学検定料を支払う前であれば変更が可能です。変更する場合は、インターネット出願 トップページの「出願内容を確認・変更する(ログイン)」を選択し、手順に従って変更する ことが可能です。

入学検定料を支払った後に出願内容の変更が必要となった方は、入試広報課へお問い 合わせください。

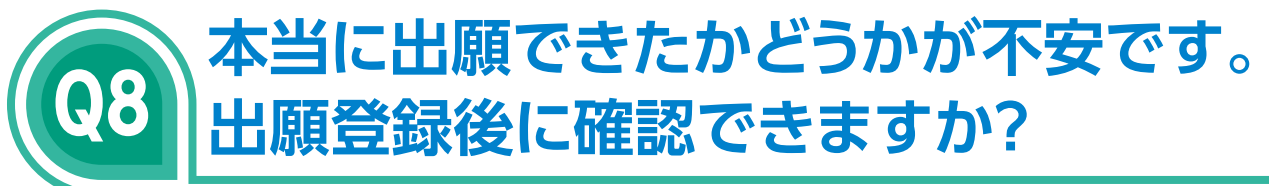

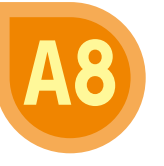

出願登録時にメールアドレスを登録された方には、 出願登録を完了すると同時に、出願登録完了メールが 送信されます。

また、出願登録完了後にインターネット出願トップ ページの「出願内容を確認・変更する(ログイン)」 からログインすると確認ができます。

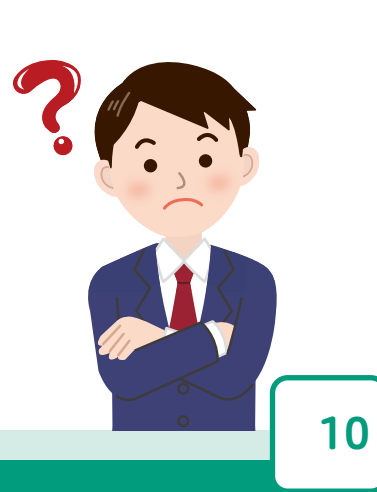

Q&A

# お問い合わせ先

### **入学試験に関すること**

### **阪南大学 入試広報課**

**住所** 〒580-8502 大阪府松原市天美東5-4-33 **TEL** 072-332-1299(直通) **受付時間** 平日 9:00~17:00、土曜日 9:00~12:30 ※年末年始(2019年12月26日~2020年1月5日)は受付しておりません。

### **UCAROの登録、操作方法に関すること**

**UCARO事務局(ヘルプデスク)**

**TEL** 050-3786-5524 **受付時間** 10:00~18:00 ※年末年始(2019年12月30日~2020年1月3日)は受付しておりません。

※大学記入欄

#### 阪南大学 2020年度 公募制推薦入試 資格申請書

該当資格を取得されている方は、下表の申請欄に○印を入れてください。

私は、貴学の公募制推薦入試に以下の資格を申請します。

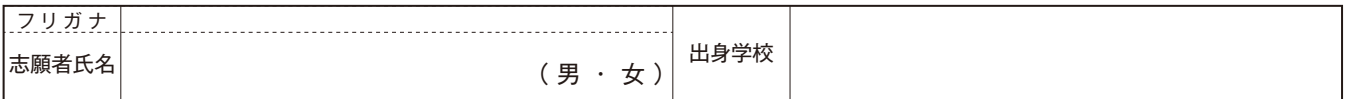

該当資格を複数取得している人は、異なる分野であれば、持っている数だけ申請することができます。

#### 【公募制推薦入試対象資格】

-<br>- ホッチキス -<br>- - - - - - - - -

線

 $\frac{1}{2}$ 

j

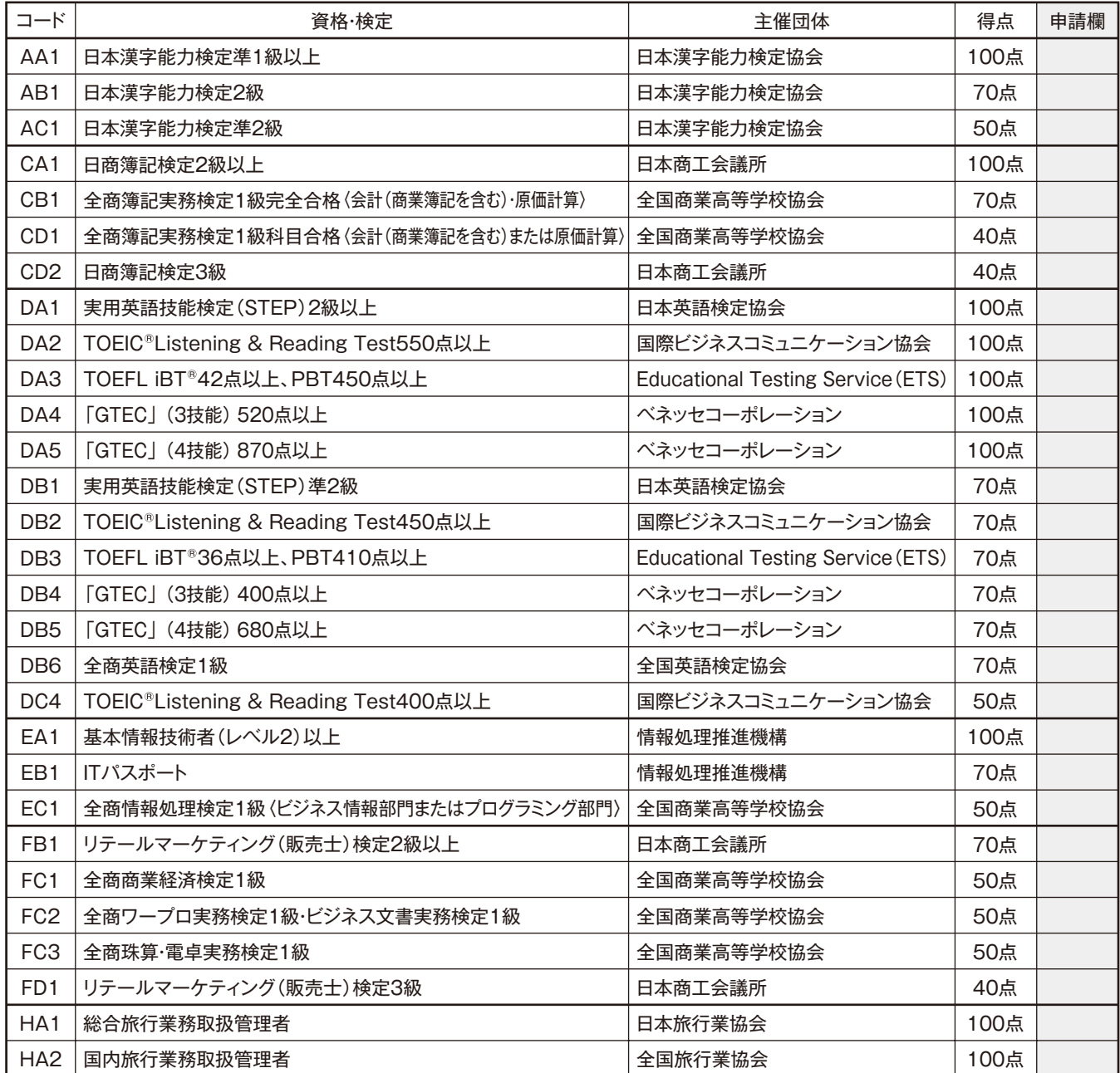

【注意事項】

●出願時に申請された方を対象とします。

●合格証明書の原本またはコピー(※)を同封してください。 資格申請書の後ろにホッチキス(左上)でとめてください。

●同一分野での重複申請は認められません。同一分野での重複申請があった場合、得点の高い方のみを資格点数として利用します。

(※)証明書はコピーも可としますが、その場合は、在籍している学校で正しく複製された ことの証明を受けたうえで提出してください(コピーした用紙に「原本相違なし」の 一文を記入して、学校印の押印を受けてください)。

※大学記入欄

12 12

### 出願締切日が間近なときは、簡易書留に速達をつけて郵送してください。

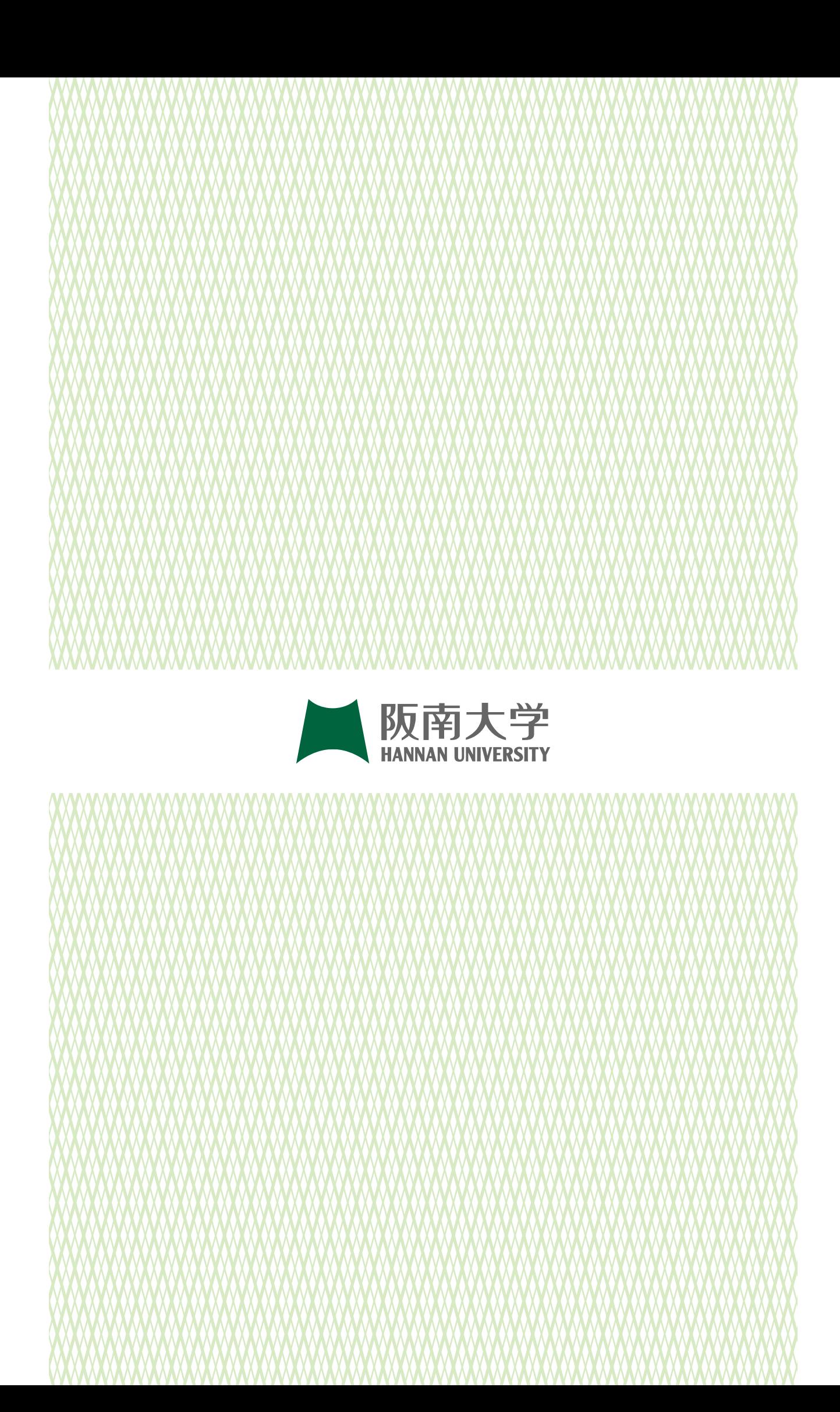